## **Patient Instructions for Setting up FCC on Mobile**

If you are planning on setting up the Free Conference Call application on a smart phone or tablet please follow these instructions.

1. Start off by going to the Apple App Store or the Android Google Play Store. They should look like this on your device.

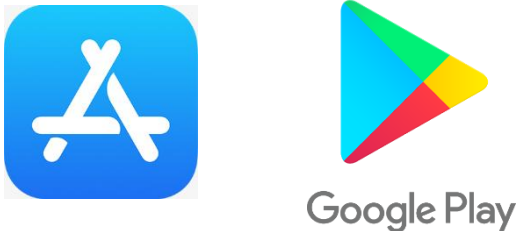

2. Once in your device's store, search for "Free Conference Call". It is the option with the blue rotary phone with a white background. Also, make sure it is not the HD or International versions.

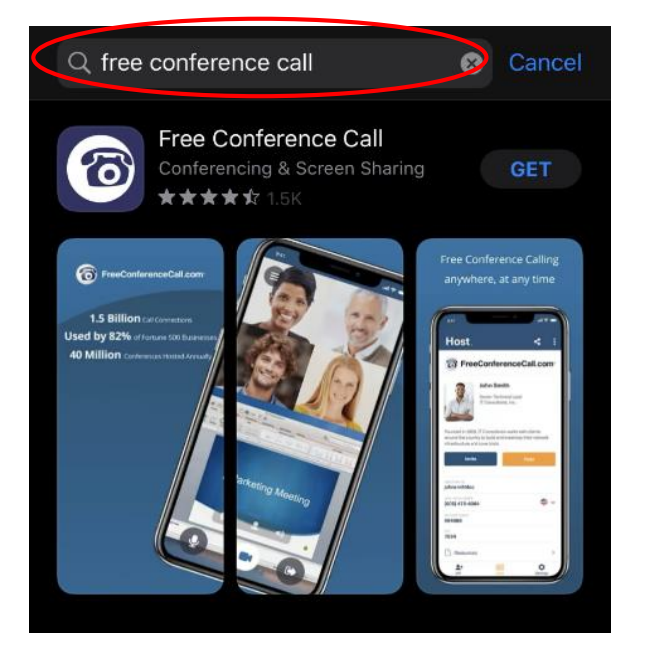

## App Store: **Play Store:** Play Store:

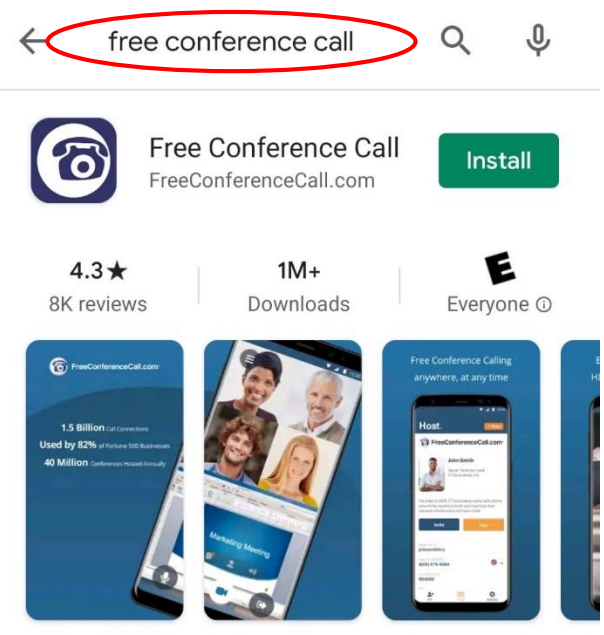

The FreeConferenceCall.com app allows you to connect to conferences on the go.

3. Download "Free Conference Call."

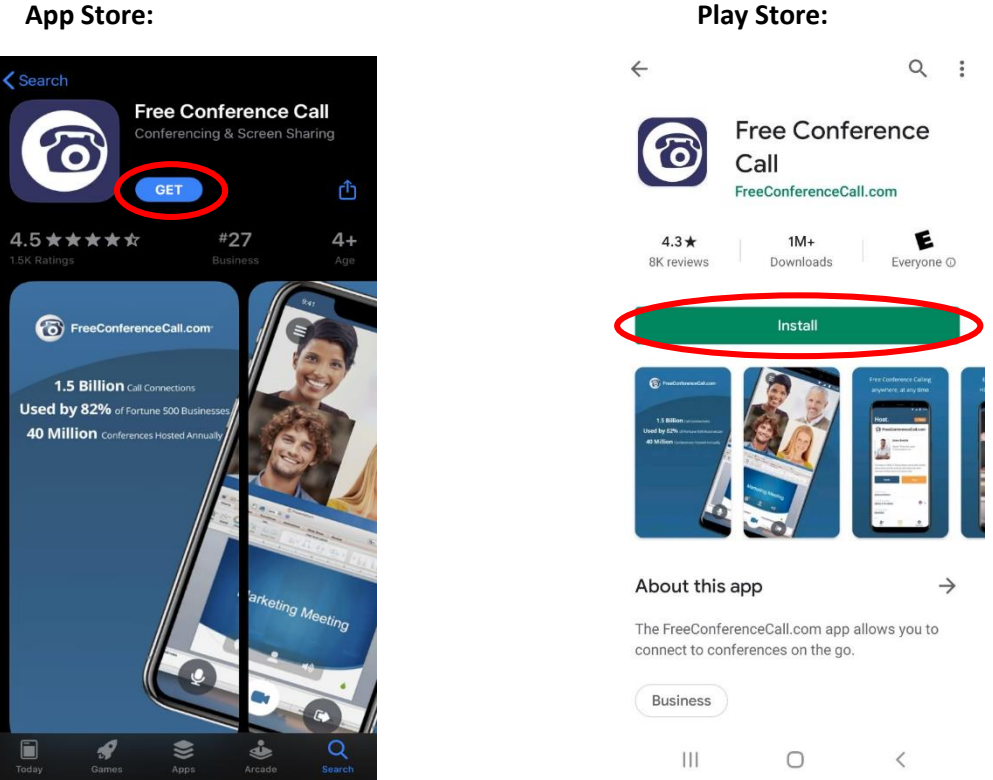

4. Once installed on your device, open the app. When the app is open it will show you a Welcome screen and will say "Tap to continue" or "Get Started" so tap to continue or click on "Get Started".

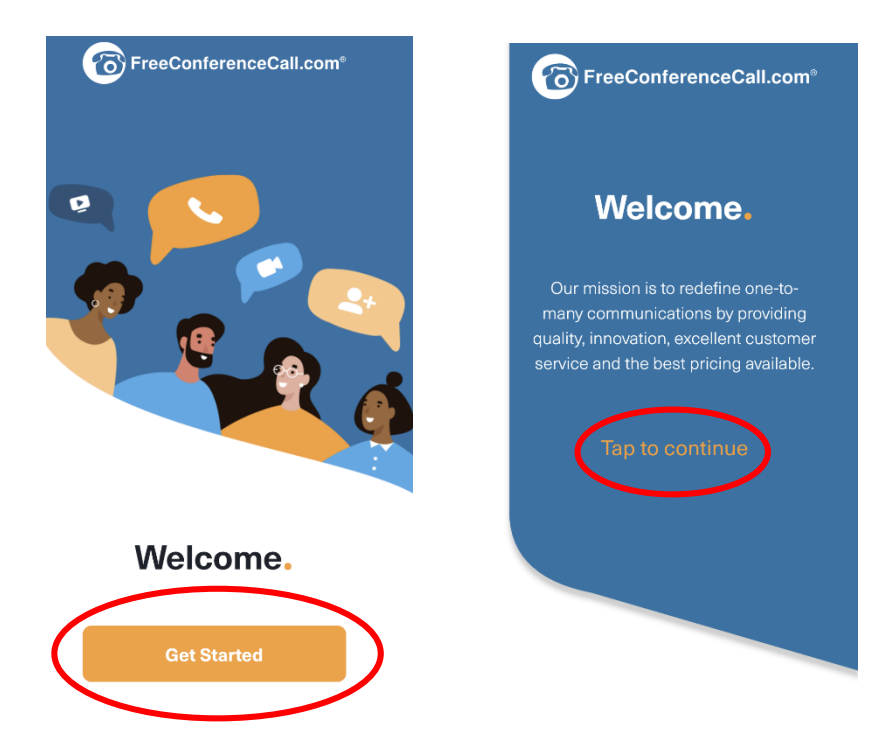

5. After tapping through the welcome screen it will prompt you to create an account. **DO NOT CREATE AN ACCOUNT.** 

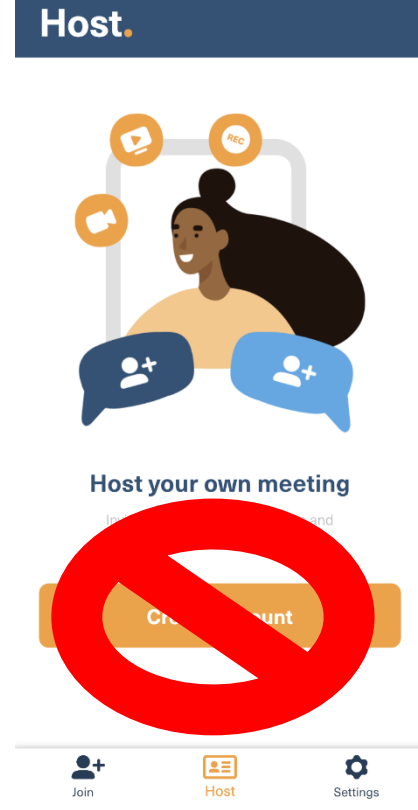

6. On the bottom of the screen there are three options, one says Join, one says Host, and one says Settings. Click on Join in the left hand corner.

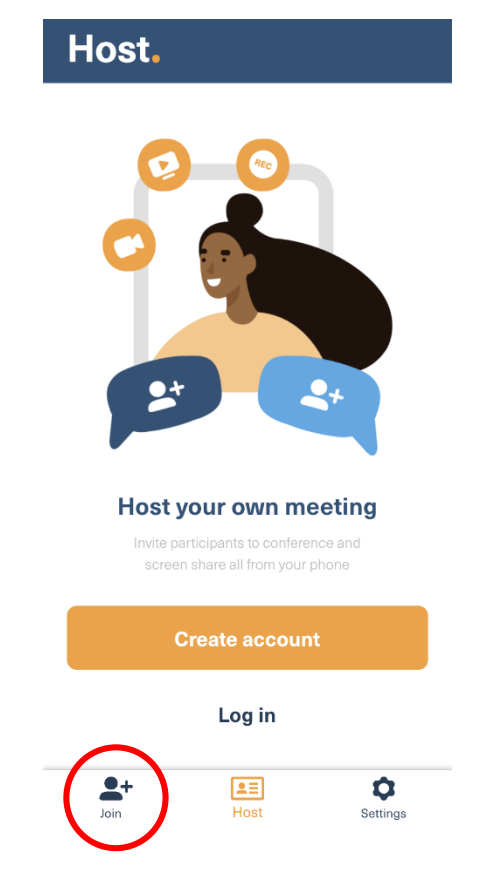

7. It will bring up a screen with a big orange button near the bottom that says "Join New Meeting". Click on that button.

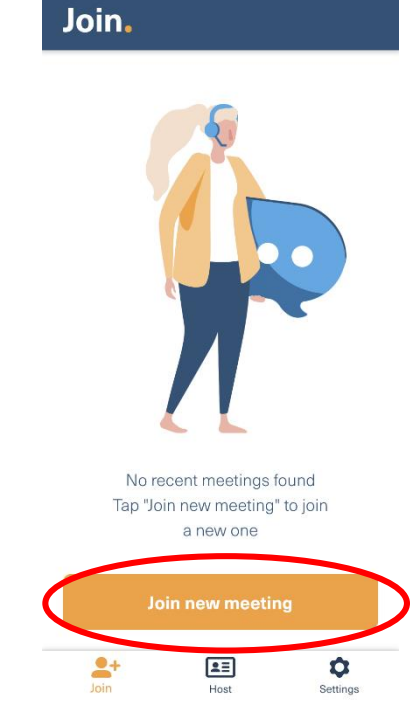

8. After it will bring up a new screen that will prompt you to enter a Meeting ID. Enter the Meeting ID for your doctor.

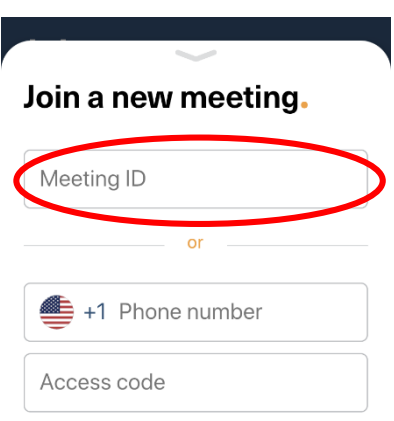

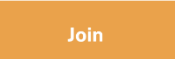

9. It will then ask you how you want to call in. Make sure you select "Call in Using WiFi or Data."

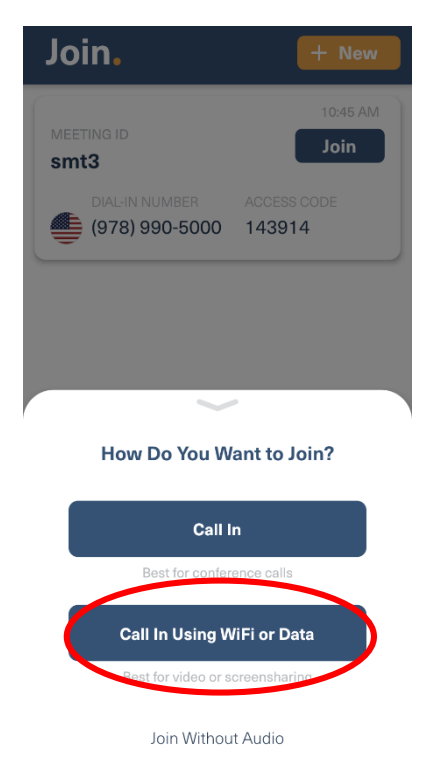

10. Then it will ask you to enter your name and email address. Please enter your first and last name but you do not need to enter your email address. After inputting that info, click "Let's Go." (Note: If you device asks you if you want FCC to access your microphone or camera, click "allow".)

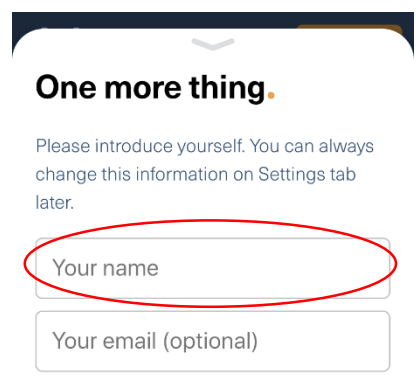

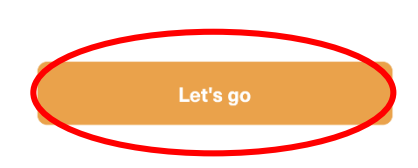

11. Now you are in the meeting room. You need to make sure you have your camera and microphone on so the doctor can hear and see you. If you click on the screen there are options that appear on the screen. On the bottom there are a couple icons, a microphone, video camera, and leave button. Click on the video camera icon. It is the second option from the left. You will know when your camera is on because you will be able to see yourself on the screen. You are now ready for your appointment with your doctor!

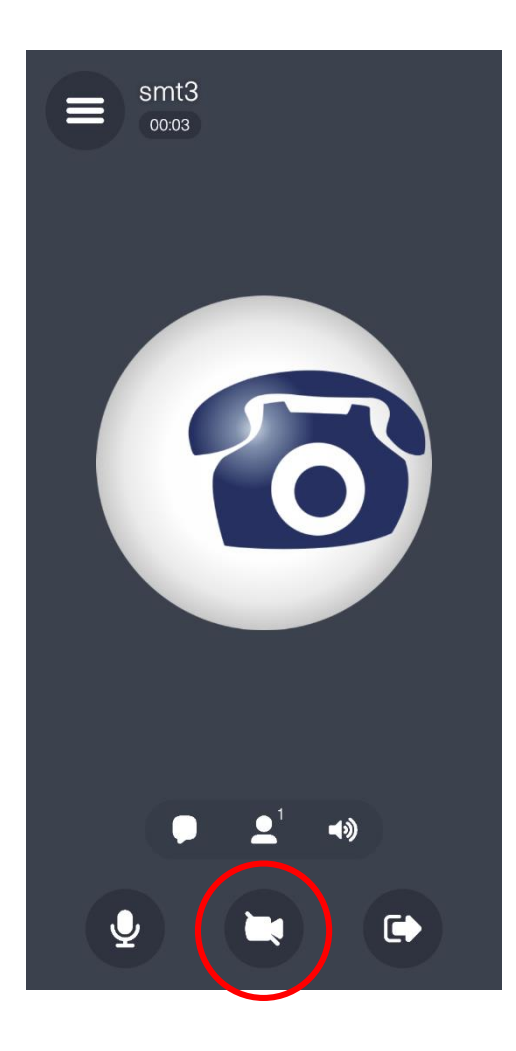